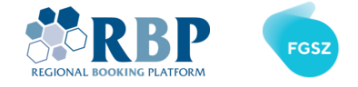

# MFA BEÁLLÍTÁSI SEGÉDLET

# 1. MFA MULTIFAKTOROS HITELESÍTÉSI TOKEN REGISZTRÁLÁSA

1.1. Telepítse a **Microsoft Authenticator** alkalmazást az [Apple AppStore](https://apps.apple.com/gb/app/microsoft-authenticator/id983156458) vagy [Google Play](https://play.google.com/store/apps/details?id=com.azure.authenticator&hl=en&gl=GB) oldalról.

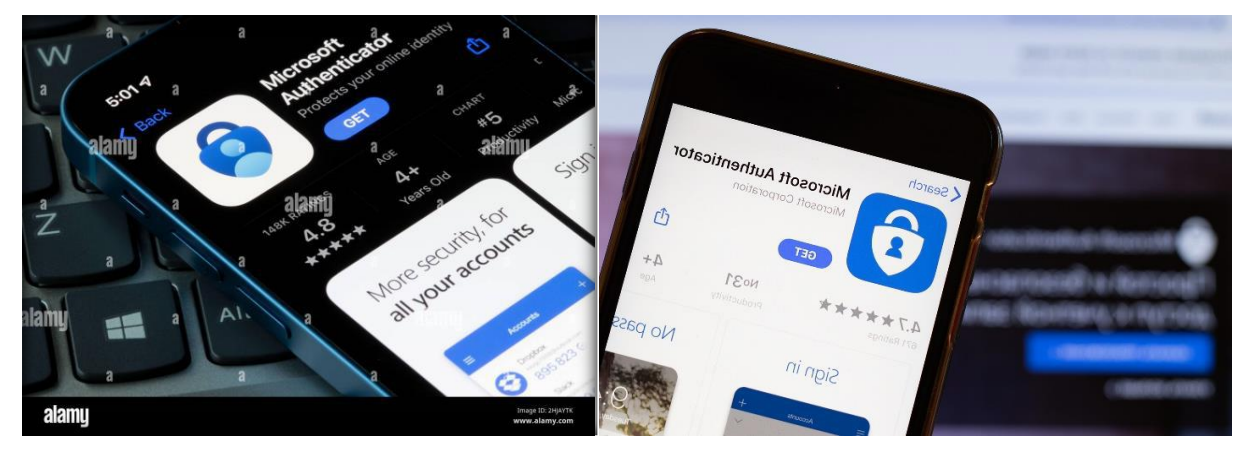

1.2. Az első bejelentkezést követően **változtassa meg a régi jelszavát**

<https://sts.rbp.eu/adfs/portal/updatepassword>

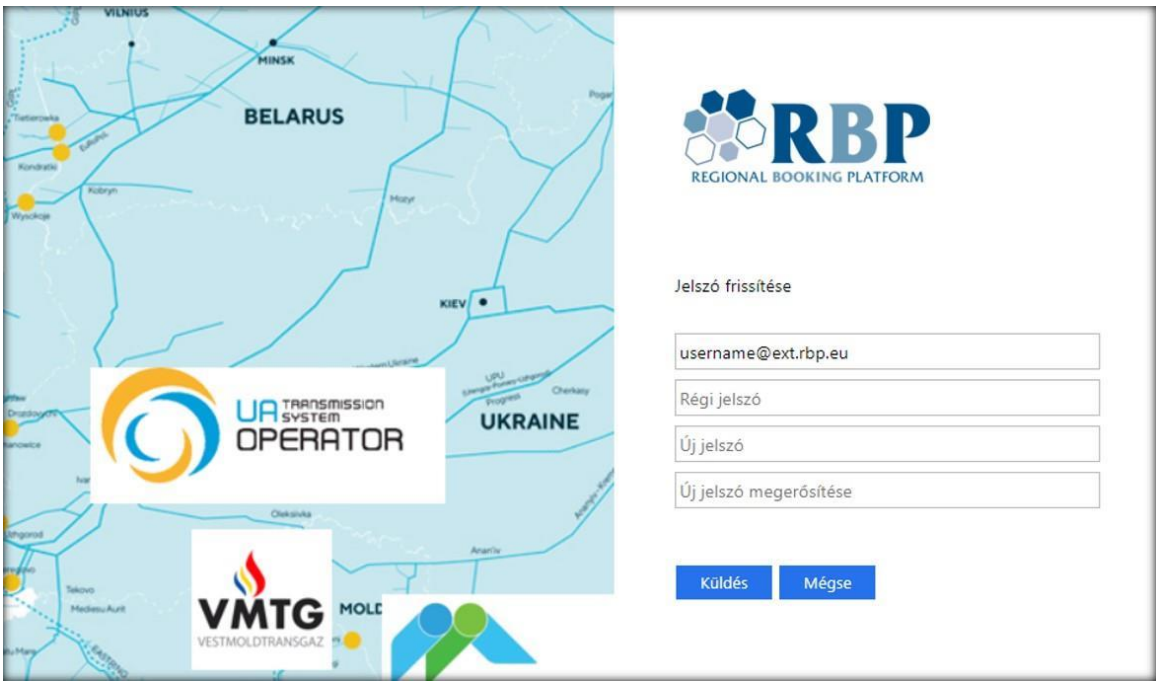

Kérjük vegye figyelembe, hogy **az új jelszó aktiválása néhány percet igénybe vehet**, valamint a **felhasználónév érzékeny a kis és nagy betűkre**.

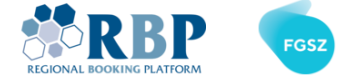

1.3. Tallózzon a [Microsoft MFA Setup Portal](https://aka.ms/mfasetup) oldalra, és jelentkezzen be a kapott felhasználói azonosítóval és jelszóval.

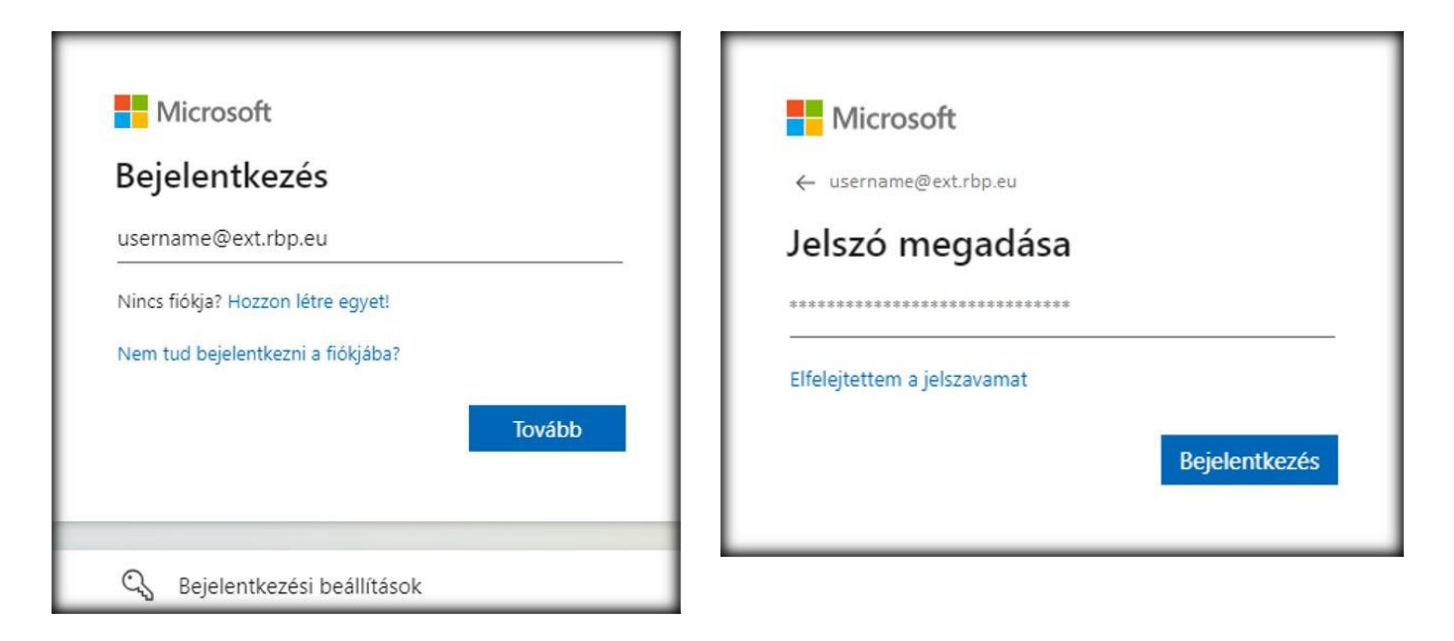

1.4. A képernyőn, ahol a Beavatkozás szükséges felirat szerepel, kattintson a **Tovább** gombra:

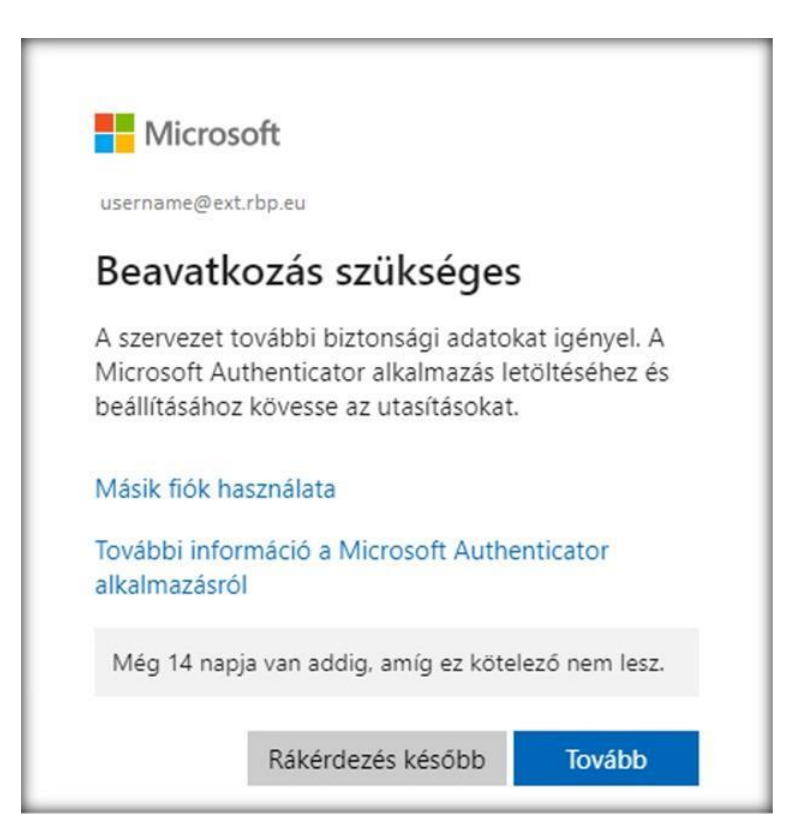

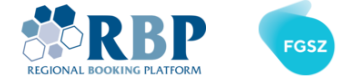

1.5. A következő lépésként töltse le a Microsoft Authenticator **Mobile App** alkalmazást a telefonjára, majd kattintson a **Következő** gombra.

# Microsoft Authenticator

Első lépésként töltse le az alkalmazást

A telefonján telepítse a Microsoft Authenticator alkalmazást. Letöltés most

Miután telepítette a Microsoft Authenticator alkalmazást az eszközön, válassza a Tovább lehetőséget.

Másik hitelesítő alkalmazást szeretnék használni

# Microsoft Authenticator

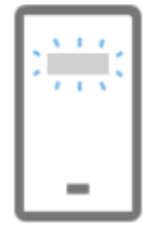

#### Fiók beállítása

Ha a rendszer kéri, engedélyezze az értesítéseket. Majd vegyen fel egy fiókot, és válassza a Munkahelyi vagy iskolai lehetőséget.

**Vissza** 

Következő

Következő

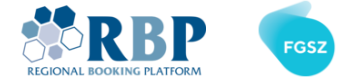

1.6. Nyissa meg a **Microsoft Authenticator** programot a telefonján. A képernyőn kattintson az **Elfogadás** gombra, majd középen kattintson a **Fiók felvétele** lehetőségre.

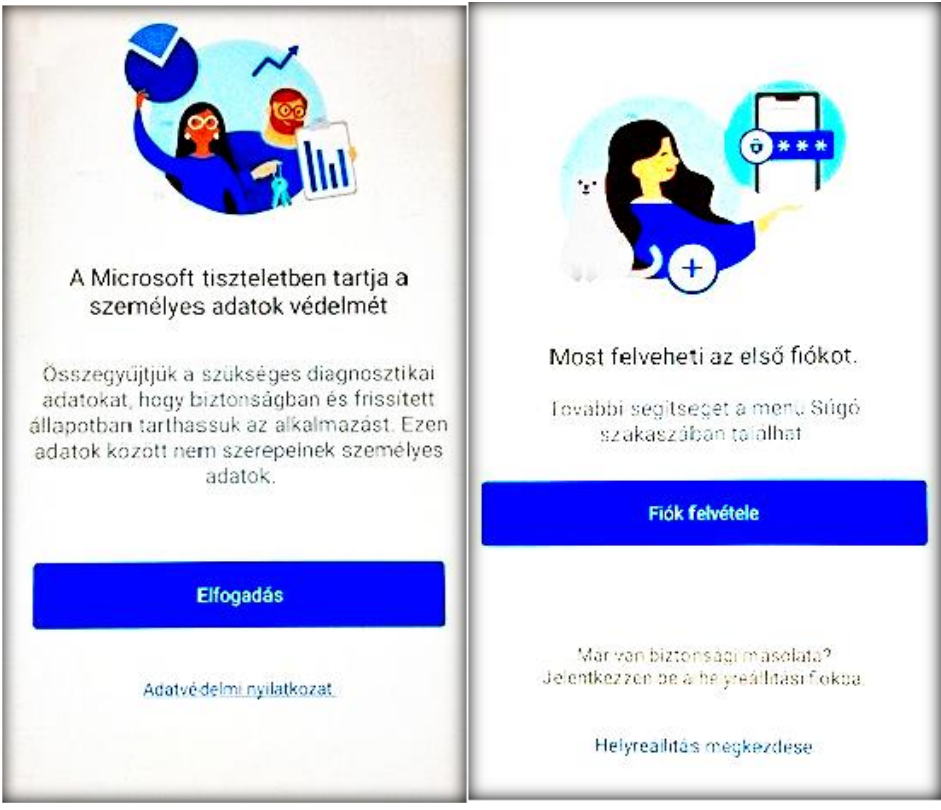

1.7. Következő lépésként válassza ki a **munkahelyi vagy iskolai** fiókat és **engedélyezze az értesítéseket**.

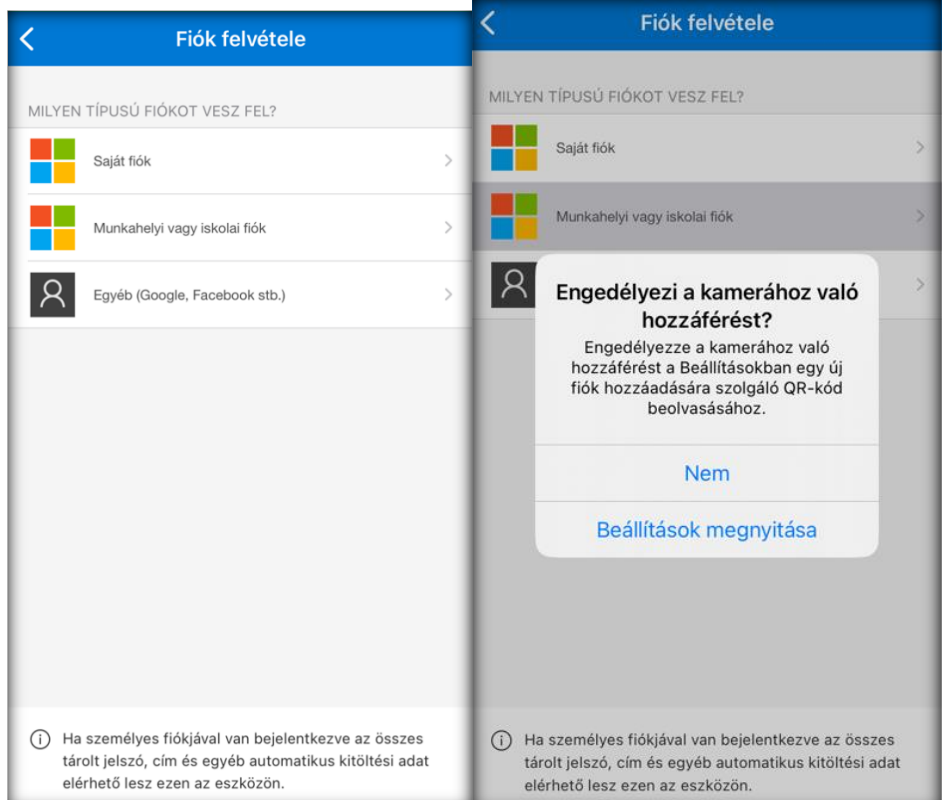

**Page 4 of 14**

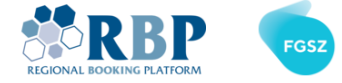

1.8. **Szkennelje be a QR-kódot** a következő képernyőn a Microsoft Authenticator alkalmazással a mobilján, majd kattintson a Következő gombra.

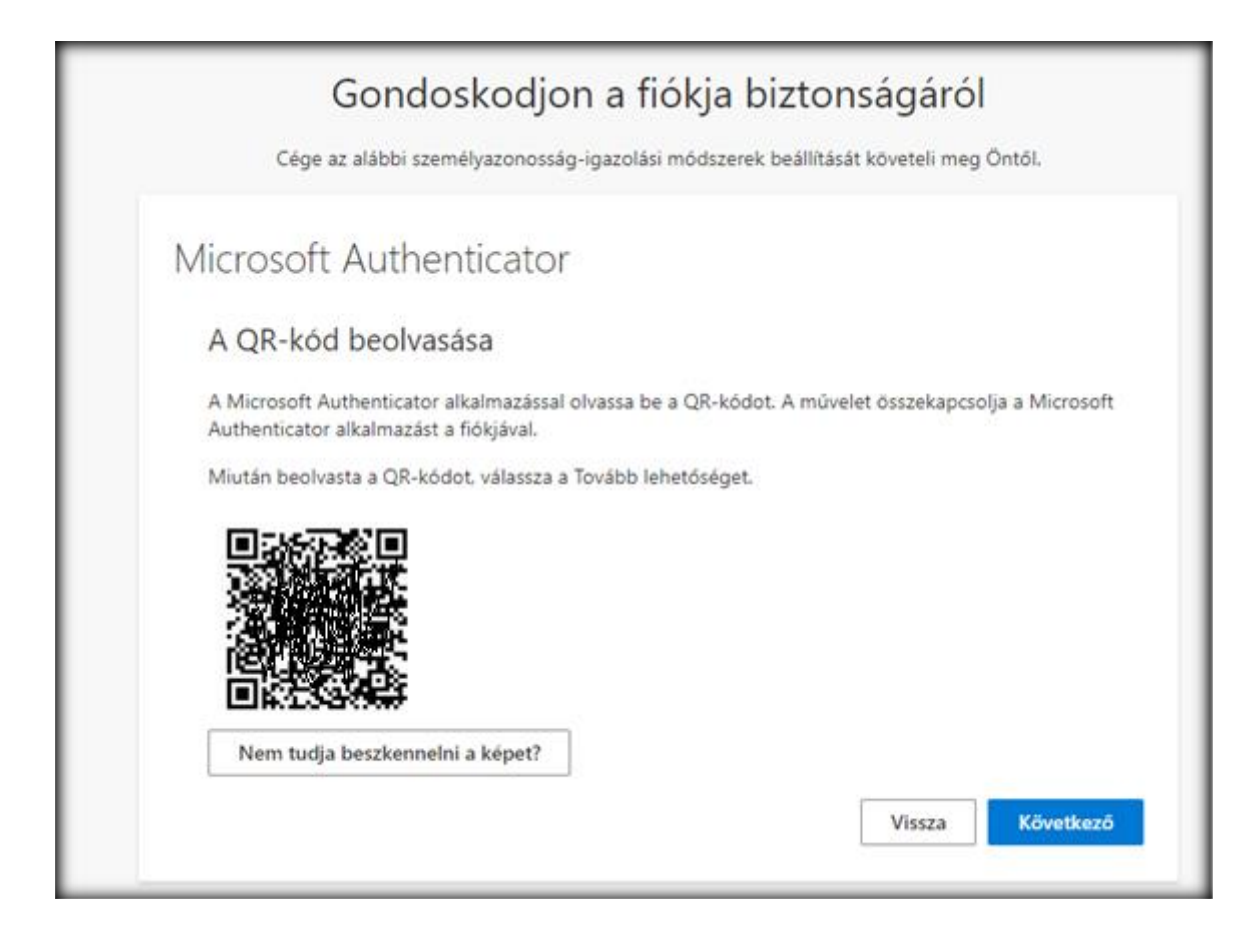

1.9. A számítógépen megjelenik egy ellenőrző kód, kérjük, adja meg ezt a kódot a telefonján, hogy a Microsoft ellenőrizni tudja a sikeres beállítást.

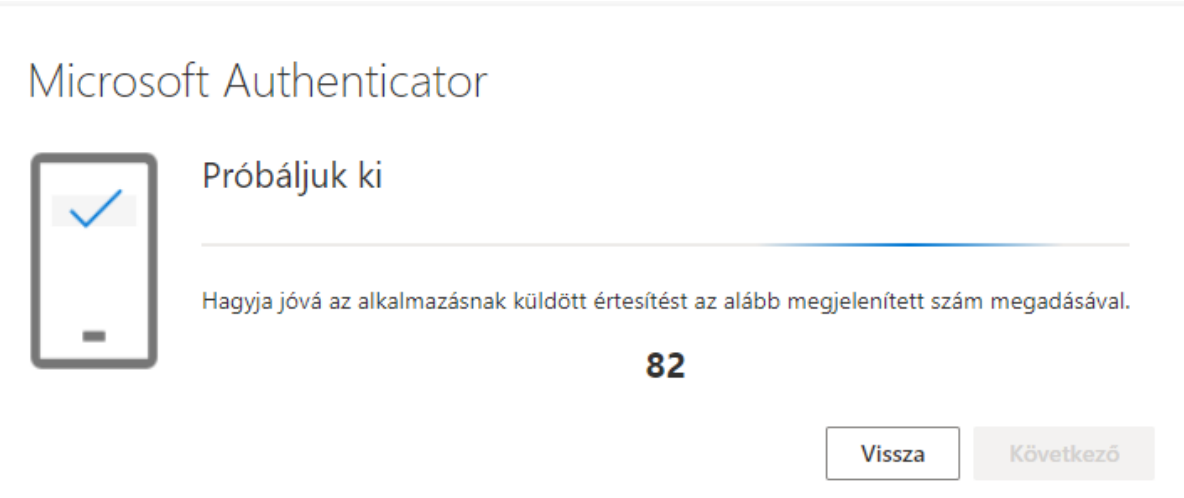

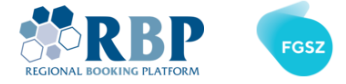

1.10. A helyes ellenőrzési adatok megadása után a következő ablakok jelennek meg.

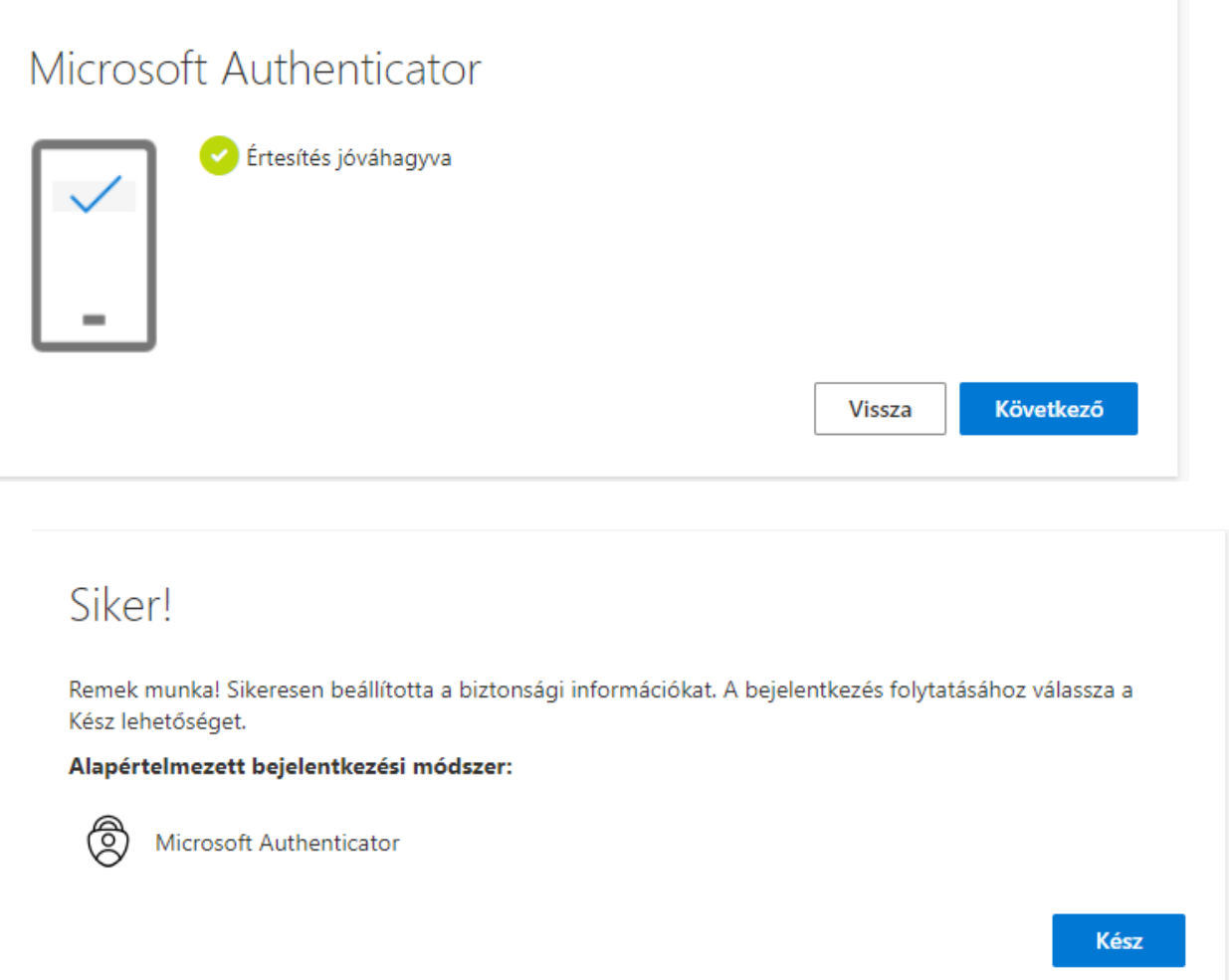

#### **1.11. Javasolt beállítások**

A következő beállításokat is javasoljuk (például arra az esetre, ha elveszítené a telefonját)

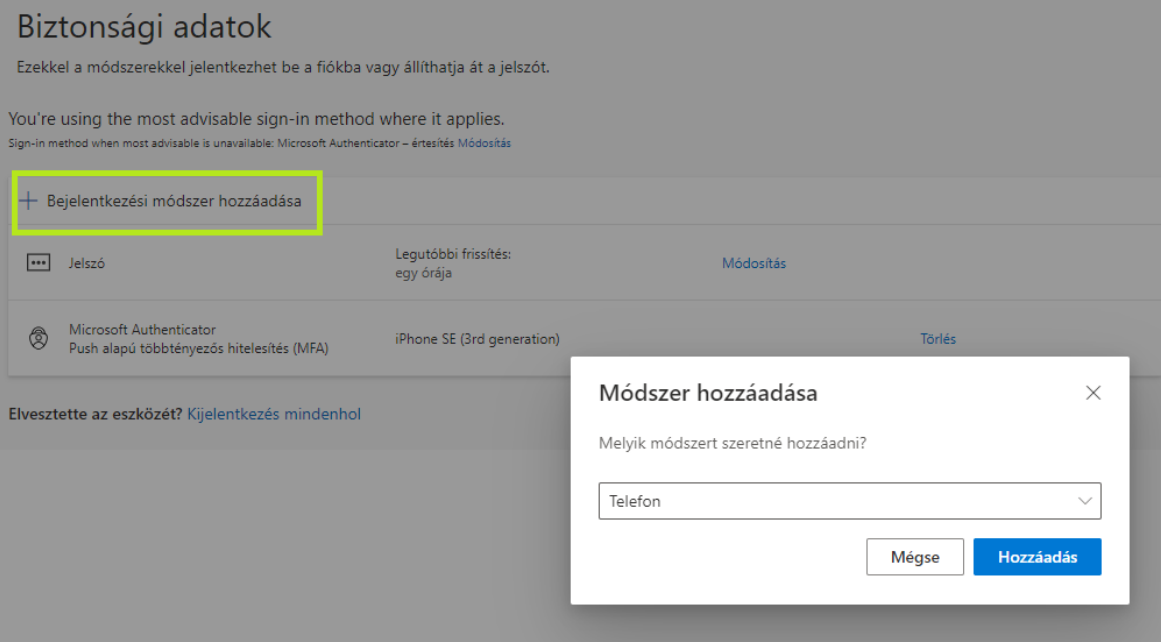

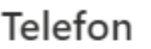

 $\times$ 

Személyazonosságát egy telefonjára küldött kód fogadásával tudja igazolni.

 $\checkmark$ 

Melyik telefonszámot szeretné használni?

Magyarország (+36)

Telefonszám megadása

Kód fogadása

Üzenetküldési és adatforgalmi díjak merülhetnek fel. A Tovább lehetőséget választva egyben azt is jelzi, hogy elfogadja az Szolgáltatási feltételek és Adatvédelmi és cookie-kra vonatkozó nyilatkozatot.

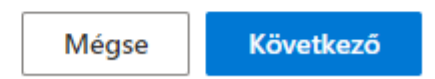

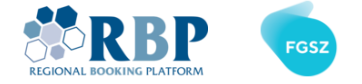

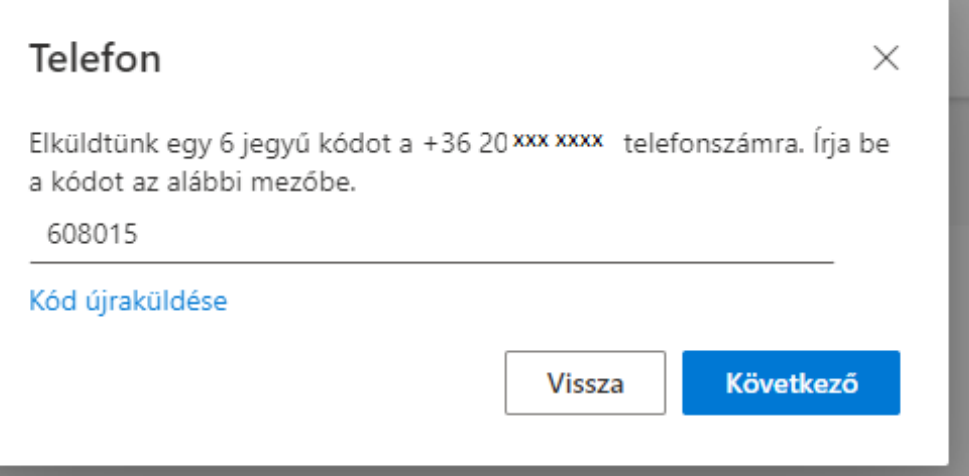

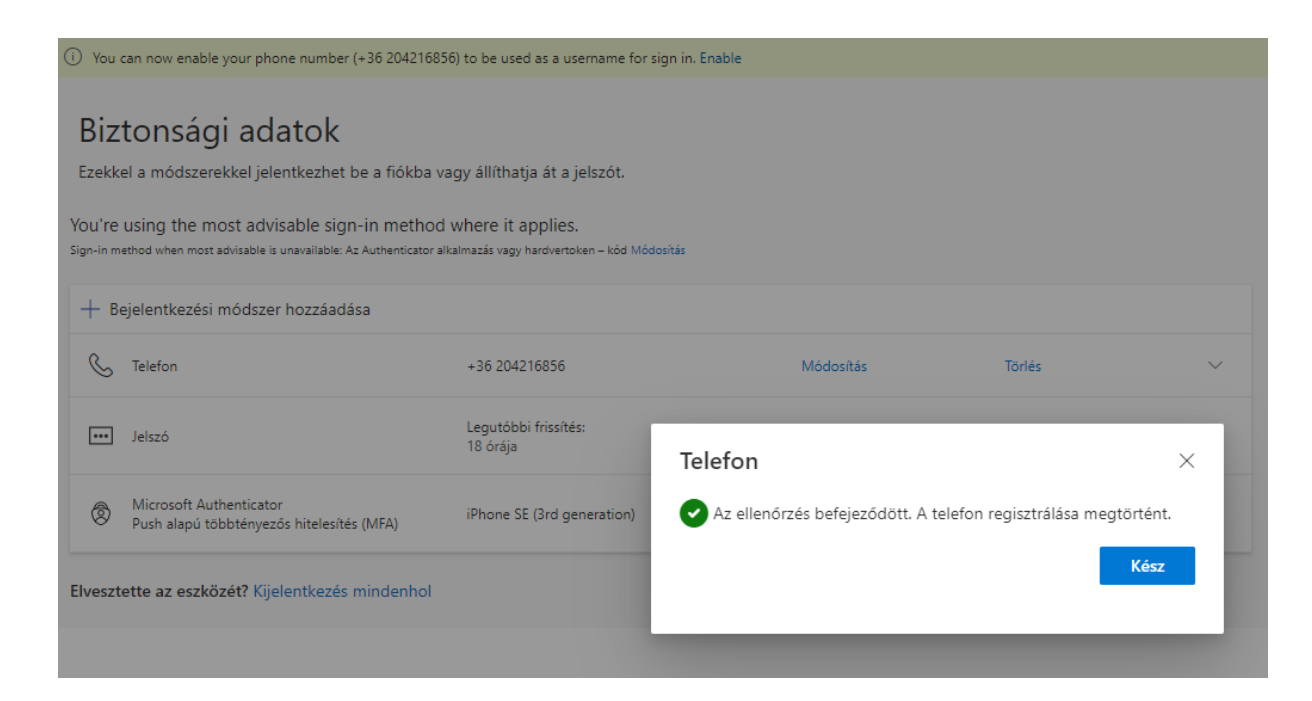

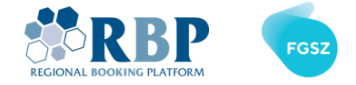

### 2. BEJELENTKEZÉS AZ RBP-BE MULTIFAKTOROS HITELESÍTÉSSEL

2.1 Nyisson egy új privát ablakot a Chrome vagy Edge böngészőben a **Ctrl+Shift+N** (Windows vagy Linux) vagy ⌘**+Shift+N** (Mac) billentyűkombinációval, és lépjen az [RBP Test](https://ipnew.test.fgsz.hu/Fgsz.Klp.Web.UAT/) vagy [RBP Production](https://ipnew.fgsz.hu/Fgsz.Klp.Web) weboldalára. A megnyíló oldalon válassza az **External Users** lehetőséget.

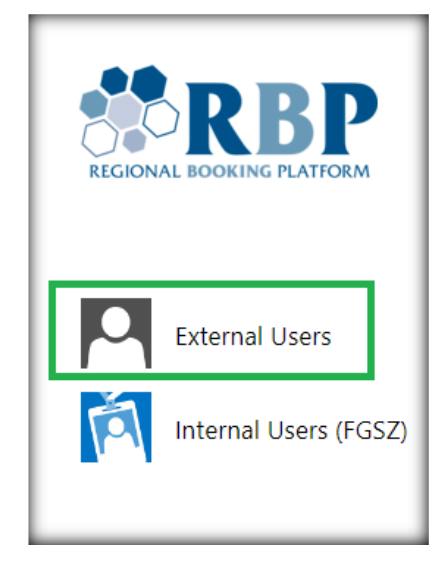

2.2 A következő képernyőn adja meg a felhasználónevét [\(Username@ext.rbp.eu\)](mailto:Username@ext.rbp.eu) és a beállított jelszót, majd kattintson a **Sign in** gombra.

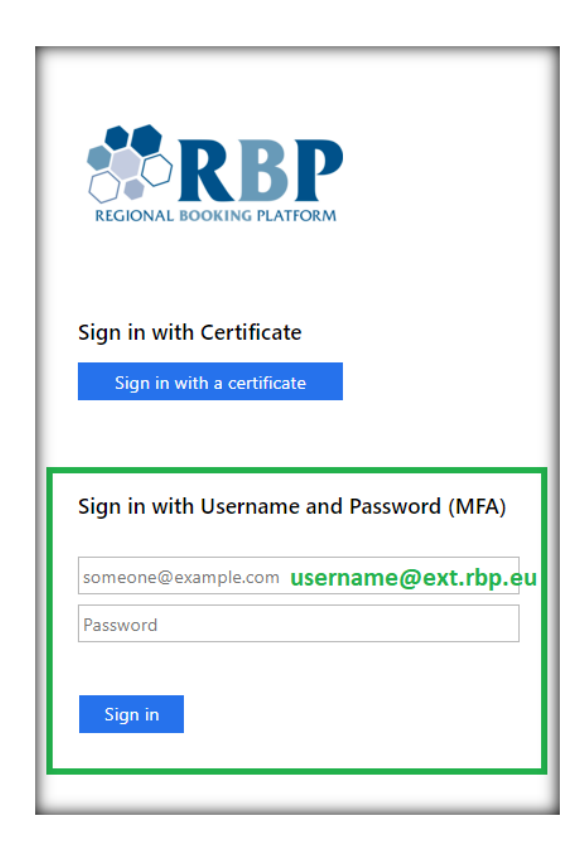

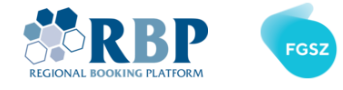

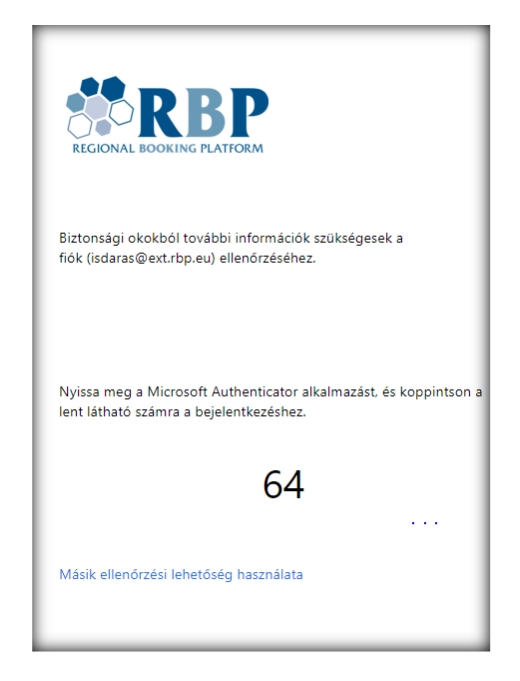

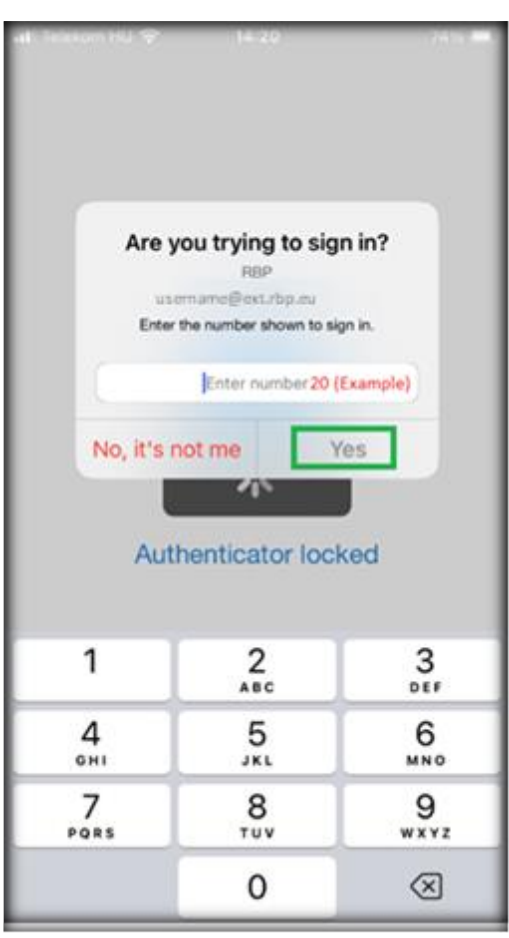

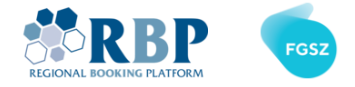

## 3. BEJELENTKEZÉS AZ IP-BE MULTIFAKTOROS HITELESÍTÉSSEL

3.1 Nyisson egy új privát ablakot a Chrome vagy Edge böngészőben a **Ctrl+Shift+N** (Windows vagy Linux) vagy  $\mathcal{H}$ +Shift+N (Mac) billentyűkombinációval, és lépjen az [IP Test](https://ipnew.test.fgsz.hu/Fgsz.IP.Web.UAT/) vagy [IP Production](https://ipnew.fgsz.hu/Fgsz.IP.Web) weboldalára. A megnyíló oldalon válassza az **External Users** lehetőséget.

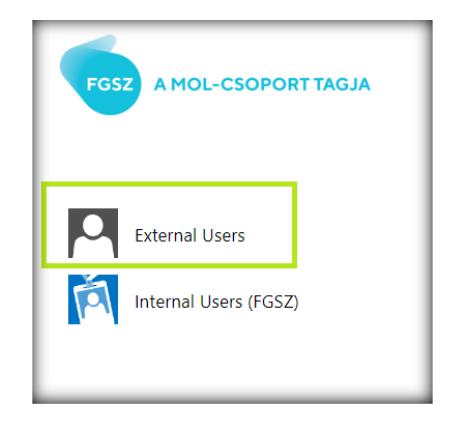

3.2 A következő képernyőn adja meg a felhasználónevét [\(Username@ext.rbp.eu\)](mailto:Username@ext.rbp.eu) és a beállított jelszót, majd kattintson a **Sign in** gombra.

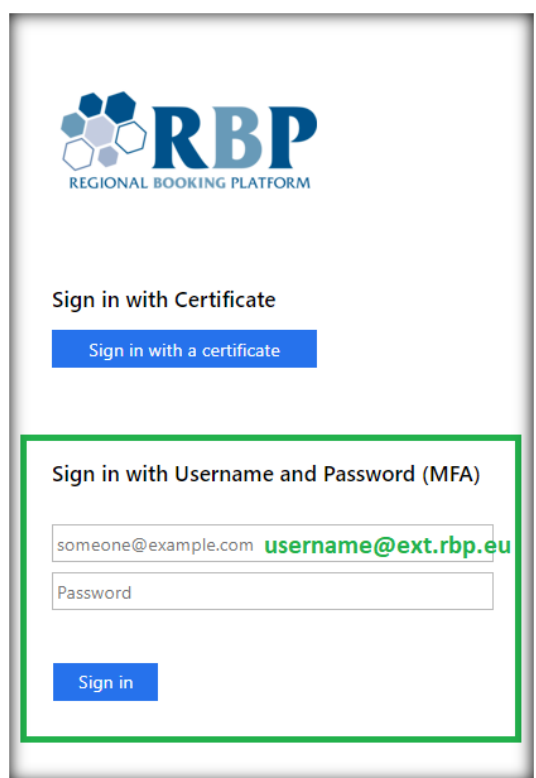

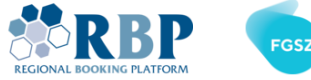

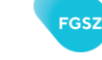

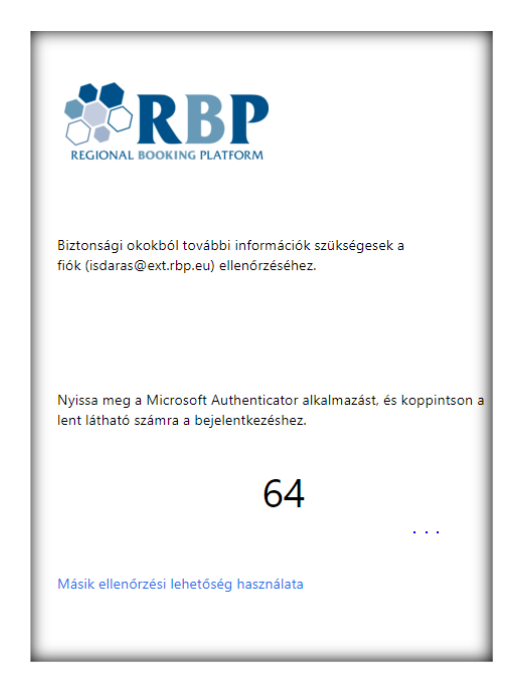

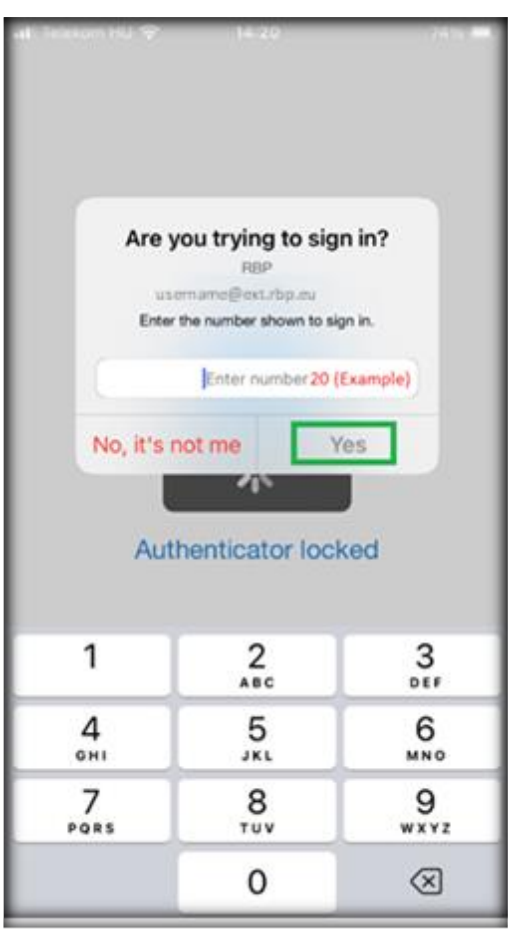

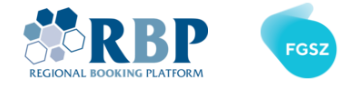

## 4. BEJELENTKEZÉS A KP-BA MULTIFAKTOROS HITELESÍTÉSSEL

4.1 Nyisson egy új privát ablakot a Chrome vagy Edge böngészőben a **Ctrl+Shift+N** (Windows vagy Linux) vagy ⌘**+Shift+N** (Mac) billentyűkombinációval, és lépjen az [KP Test](https://ipnew.test.fgsz.hu/Fgsz.RBBP.Web.UAT/) vagy [KP Production](https://ipnew.fgsz.hu/Fgsz.RBBP.Web/) weboldalára. A megnyíló oldalon válassza az **External Users** lehetőséget.

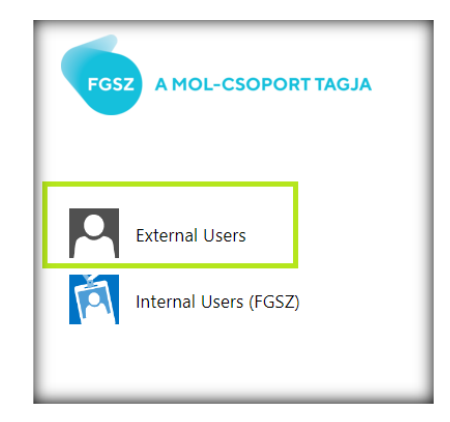

4.2 A következő képernyőn adja meg a felhasználónevét [\(Username@ext.rbp.eu\)](mailto:Username@ext.rbp.eu) és a beállított jelszót, majd kattintson a **Sign in** gombra.

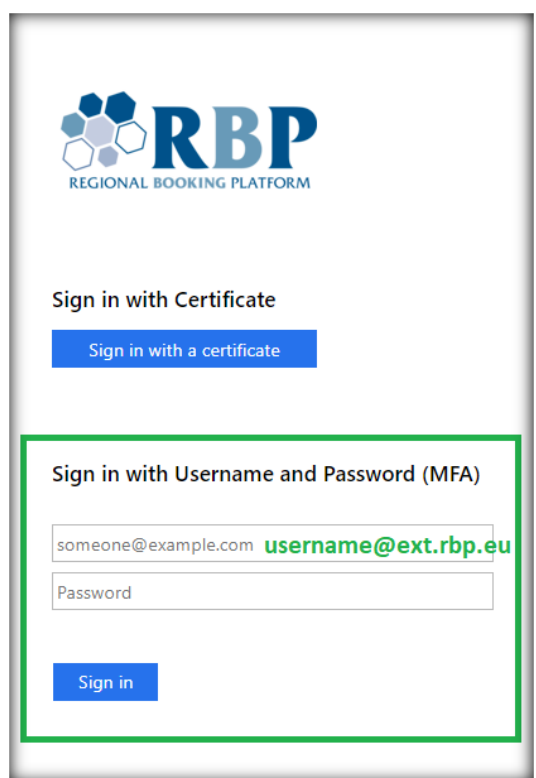

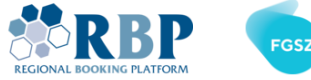

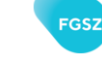

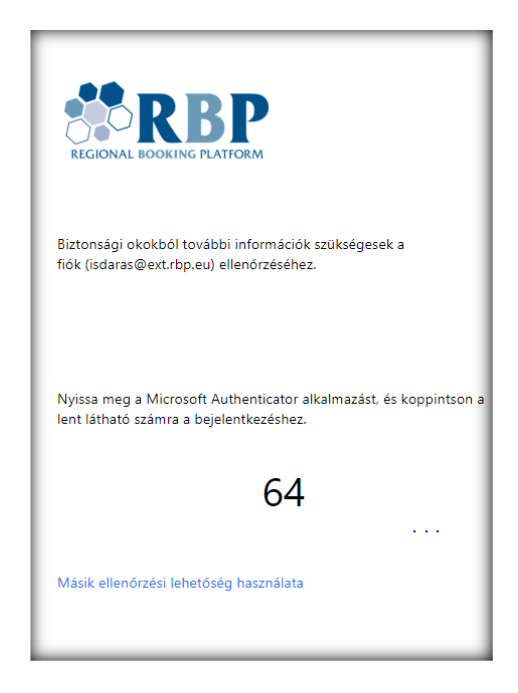

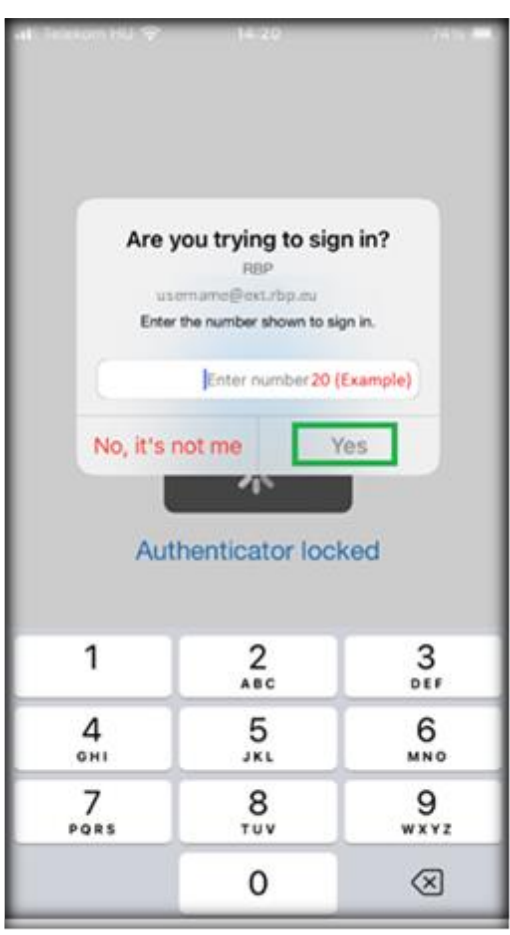

**Page 14 of 14**